# **Inviting Previous Walkers**

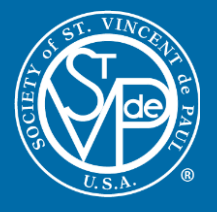

If you have previously hosted a Friends of the Poor® Walk on the walk website, then you can invite previous year's walkers to this year's event. Instructions are below.

- 1. Log in with your access code
- 2. Go to "reports" section
- 3. Change year to 2019
- 4. Export data into Excel
- 5. Copy and paste email addresses into "Bcc" line
- 6. Send invitation to join this year's event

# **Step 1: Log in With Your Access Code**

- The access code is sent in an automated email to the coordinator(s) when registering event.
- Copy this access code, and paste it into the "Sign In" box in the "Coordinators" section of the website.

**COORDINATORS** 

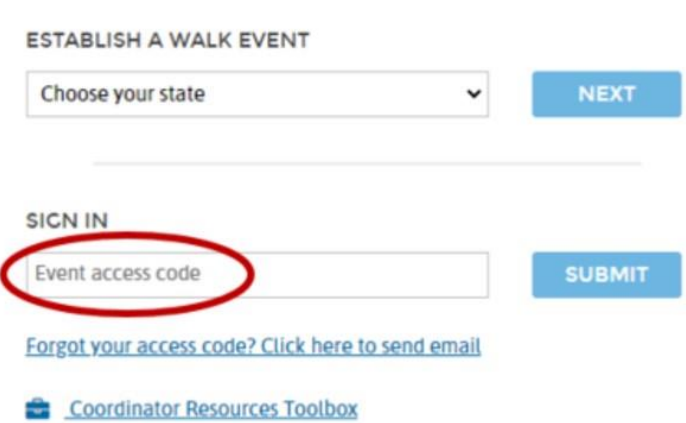

# **Step 2: Go to the "Reports" Section**

Once logged in, a black bar will appear at the top of the screen, with links in white font on the right side of the bar. You will want to click the "Reports" link.

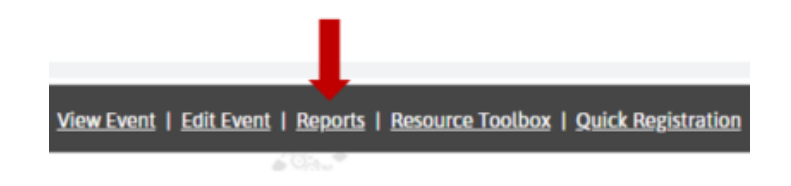

### **Step 3: Change Year on Report to 2019**

On the right side of the screen, under 'Walk Year," use the dropdown menu to change the year to "2019 Friends of the Poor Walk/Run (2019)."

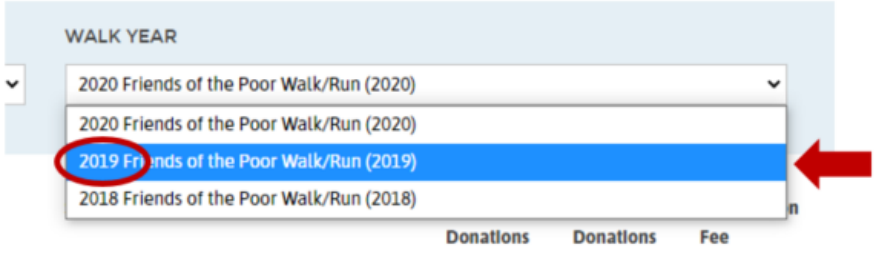

### **Step 4: Export Data Into Excel**

At the bottom of the 2019 walker report, in the left corner, click the button that says "Download Report."

**DOWNLOAD REPORT** 

### **Step 5: Copy and Paste Email Addresses into "Bcc" Line**

Copy the email addresses out of the downloaded report. Then go into your email provider (gmail, yahoo, outlook, etc.) and create a new email. In the "To" line, insert your own email address. Then, in the "Bcc" line, paste the email addresses you pulled from the downloaded report.

# **Step 6: Send Invitation to Join This Year's Event**

Type in your message to previous walkers, inviting them to come back and participate again. Don't forget to include a direct link to your walk event's page where they can register. Include a call to action, and send out the email when you are done.